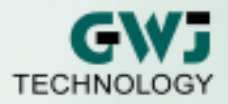

# SolidKiss\_nG für SolidWorks®

Die intelligente Kopplung von Berechnung und CAD für die webbasierte Berechnungssoftware eAssistant mit SolidWorks !

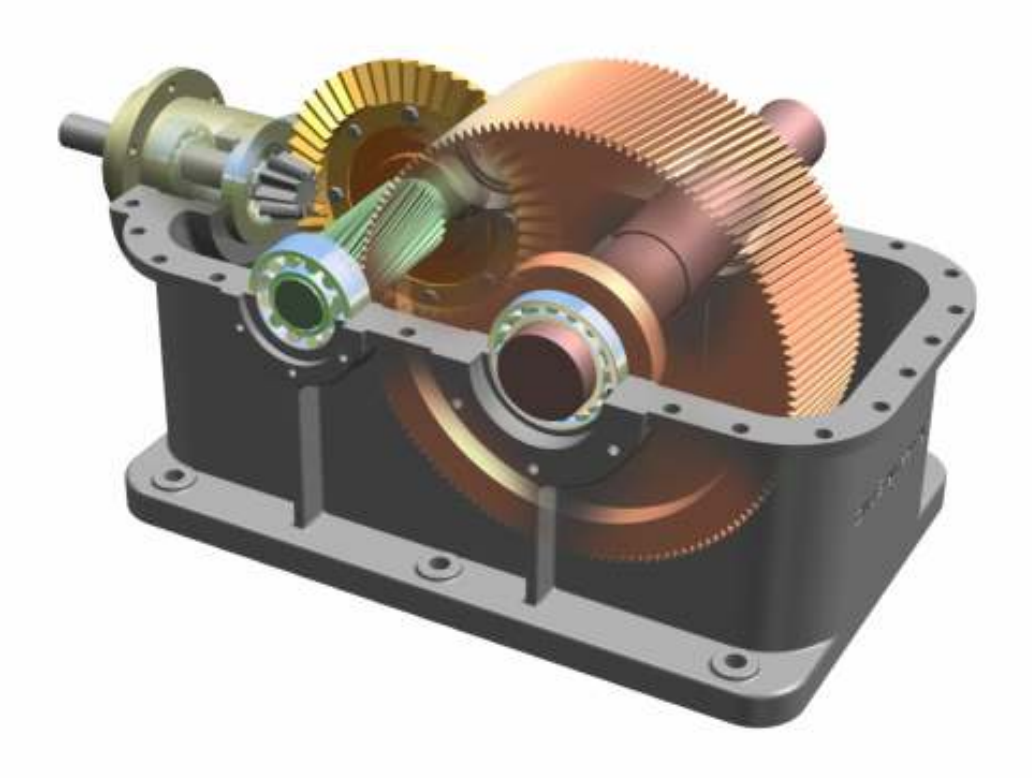

#### GWJ Technology GmbH Rebenring 33

### D - 38106 Braunschweig

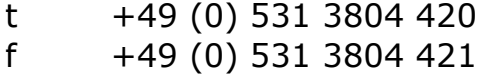

e info@gwj.de

Die neuesten Informationen finden Sie unter www.eAssistant.de

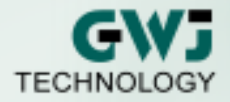

## Installation

Für die Installation starten Sie bitte das Installationsprogramm "Setup.exe". Folgen Sie den Hinweisen des Installationsprogrammes.

Wenn Sie SolidKiss\_nG installiert haben, dann starten Sie SolidWorks. Öffnen Sie ein neues Dokument.

Jetzt steht Ihnen SolidKiss\_nG in der oberen Menüleiste des SolidWorks zur Verfügung.

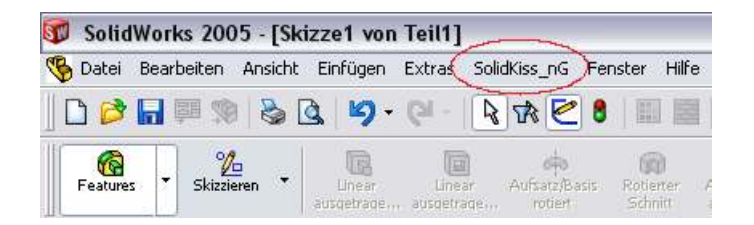

## Start

Klicken Sie in der Menüleiste auf SolidKiss\_nG, so können Sie das Programm aufrufen und zum Beispiel über das Menü "Berechnung" die Berechnungsmodule des eAssistant direkt starten.

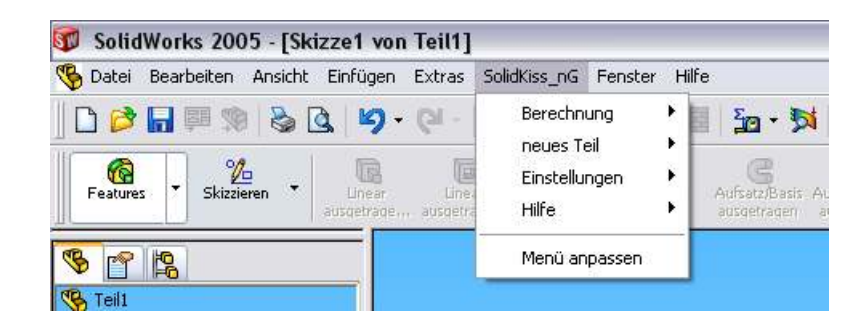

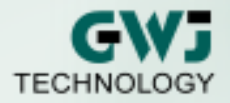

## Registrierung

Beim Aufruf des Programms erscheint ein Registrierungsfenster. Das Programm läuft ohne eine Registrierung für 30 Tage. Zur Anmeldung klicken Sie auf den Button "Registrieren". Wenn Sie die Registrierung später durchführen wollen, klicken Sie auf "OK".

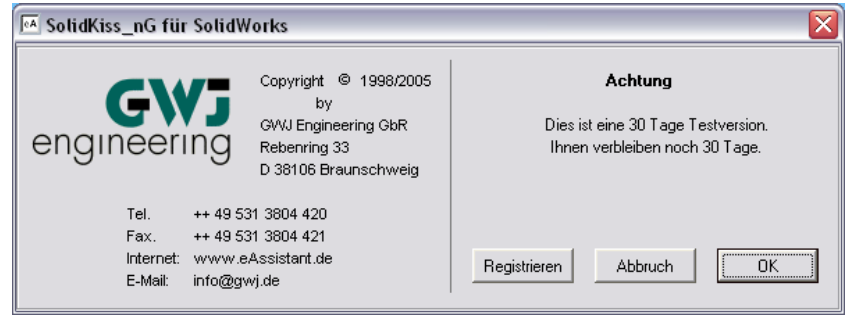

Das folgende Fenster wird aufgerufen:

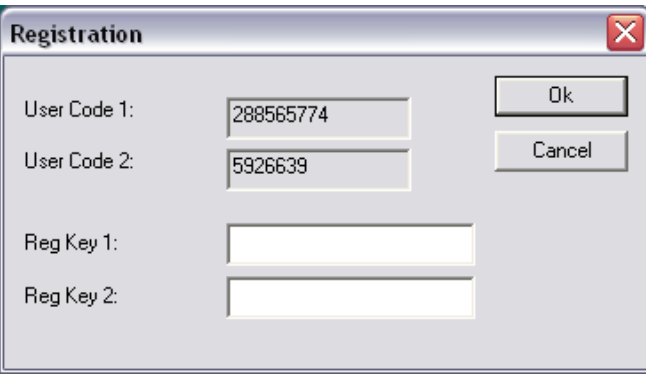

Die Registrierung für das SolidKiss\_nG erfolgt telefonisch unter der Rufnummer:

#### +49 (0) 531 3804 420

Hierzu teilen Sie uns bitte die Zahlencodes unter Code 1 und Code 2 mit. Während der Registrierung muss das Registrierungsfenster geöffnet bleiben, da beim erneuten Starten ein neuer Zifferncode ausgegeben wird.

Sie erhalten von uns einen Aktivierungsschlüssel für Key 1 und Key 2, den Sie dann bitte in die entsprechenden Felder eingeben. Bei fehlerfreier Aktivierung erfolgt eine entsprechende Meldung und das Registrierungsfenster wird beim Neustart nicht mehr eingeblendet.

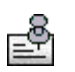

Alle weiteren Lizenzinformationen, z.B. wieviele Tage Ihre Demoversion noch lauffähig ist, erhalten Sie unter Hilfe => Lizenzinformation.

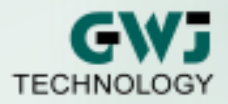

## Programmumfang

Derzeit können folgende Teile auf Basis der eAssistant-Berechnungen in der 3D - Umgebung von SolidWorks erzeugt werden:

- gerad- und schrägverzahnte Zahnräder (Außen- und Innenverzahnung)
- Kerbverzahnungen, Vielnutverbindungen (Welle/Nabe)
- Wellenkonturen (Außen-/Innenzylinder, Außen-/Innenkonus)

außerdem:

- Speicherung der Berechnungsdaten im 3D-Modell
- Plazierung von Herstelldaten für Stirnräder in 2D-Zeichnungsumgebung

## Menü

#### Berechnung

Wird das Interface SolidKiss\_nG gestartet, können Sie über das Menü "Berechnung" alle Berechnungsmodule des eAssistant direkt aus dem CAD heraus starten.

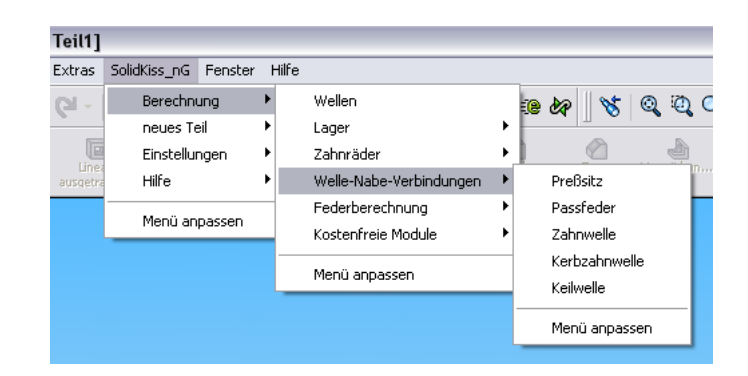

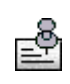

Um die Berechnungsmodule des eAssistant direkt über das Menü "Berechnung" zu starten, benötigen Sie einen Benutzernamen sowie ein Passwort beim eAssistant (siehe auch "Einstellungen"). Nur die kostenfreien Module können Sie ohne eAssistant-Zugangsdaten nutzen.

Ist ein Berechnungsmodul geöffnet und Sie starten ein neues, so muss das offene Berechnungsmodul erst geschlossen werden. Sie erhalten dazu einen entsprechenden Hinweis und können so automatisch ein neues Modul starten.

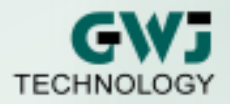

#### Neues Teil

Über den Menüpunkt "neues Teil" können Sie bereits berechnete Teile direkt als SolidWorks-Part erzeugen lassen.

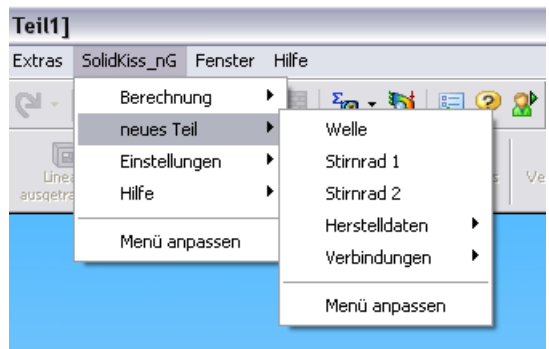

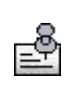

Führen Sie im eAssistant eine Berechnung durch. Klicken Sie anschließend auf den Button CAD => SolidKiss\_nG Interface in der Menüleiste im eAssistant. Erst dann klicken Sie im CAD auf den Menüpunkt "neues Teil".

#### Einstellungen

Klicken Sie auf den Menüpunkt Einstellungen => Benutzerdaten, so können Sie hier Ihren eAssistant-Benutzernamen sowie Ihr Passwort hinterlegen.

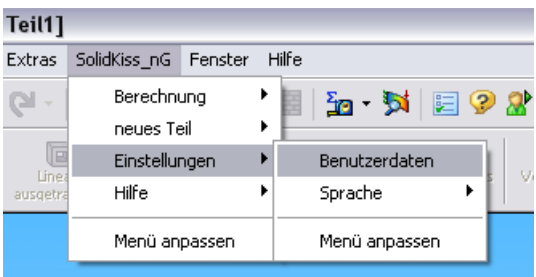

Falls Sie sich noch keine Zugangsberechtigung zum eAssistant haben, so können Sie sich auf der Webseite www.eAssistant.de für einen kostenfreien Testzugang anmelden. Der Testzugang beinhaltet ein Zeitguthaben von 5 Stunden zur Nutzung der Berechnungsmodule. Sind die 5 Stunden abgelaufen, wird der Testzugang automatisch deaktiviert.

Über den Button "Zugangsdaten anfordern" innerhalb des Benutzerdatenfensters des SolidKiss\_nG gelangen Sie direkt zur eAssistant - Webseite.

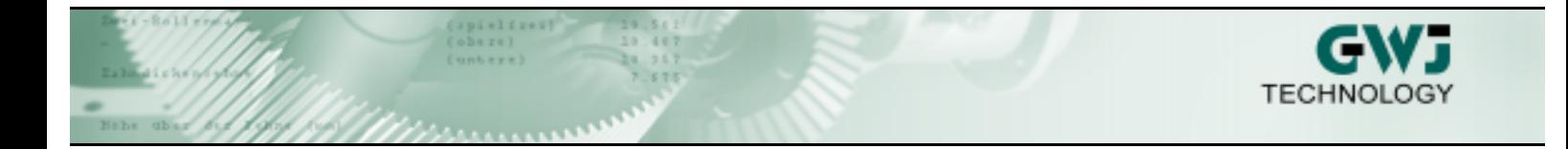

Sobald Sie Ihre Zugangsdaten im Benutzerdatenfenster eingegeben haben, können Sie alle Berechnungsmodule über den Menüpunkt "Berechnung" direkt aus dem CAD heraus starten, ohne sich vorher beim eAssistant anzumelden. Die Verbindung vom CAD zum eAssistant wird automatisch hergestellt.

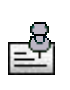

Aktivieren Sie die Option "Daten permanent speichern", so werden Ihre Daten hinterlegt. Beim erneuten Starten von SolidKiss\_nG sind dann Ihre Login-Daten zum eAssistant bereits hinterlegt und Sie können sofort die Berechnungen starten.

#### Hilfe

Über den Menüpunkt "Hilfe" gelangen Sie schnell zur eAssistant Online-Hilfe.

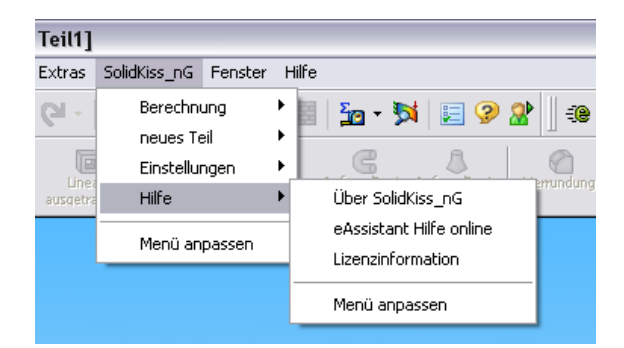

Hier finden Sie auch weitere Informationen zu Ihrer Lizenz.

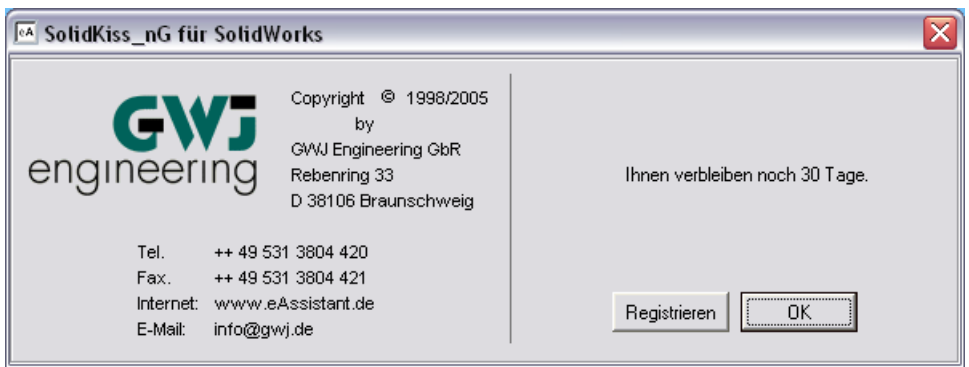

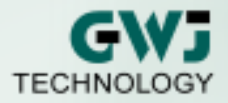

## Erzeugung Welle

Wenn Sie im Wellenberechnungsmodul des eAssistant eine Welle modelliert haben, so können Sie diese automatisch im CAD erzeugen lassen.

Klicken Sie hierzu im eAssistant auf den Button CAD => SolidKiss\_nG Interface.

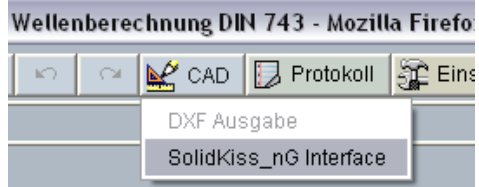

Anschließend kann die Welle über den Menüpunkt neues Teil => Welle in SolidWorks erzeugt werden.

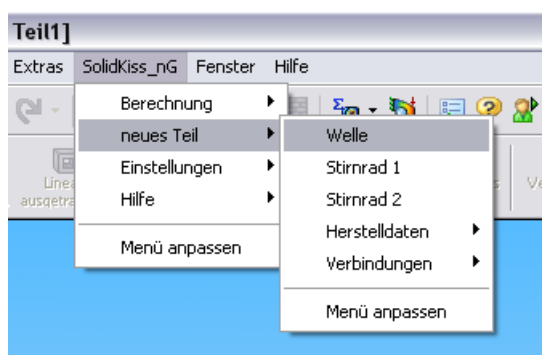

## Stirnräder

Zur Erzeugung eines Zahnrades führen Sie zuerst eine Zahnradberechnung im eAssistant durch. Klicken Sie auf den Button CAD => SolidKiss\_nG Interface.

Erzeugen Sie anschließend über den Menüpunkt neues Teil => Stirnrad 1 das Stirnrad in SolidWorks.

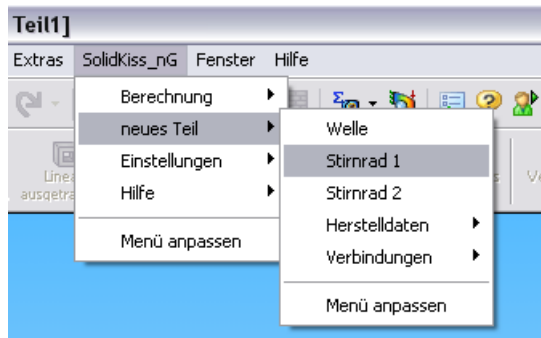

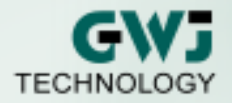

## Herstelldaten

Nach einer entsprechenden Berechnung stehen die Herstelldaten zur Verfügung und können auf einer Zeichnung plaziert werden. Es gibt zwei Möglichkeiten, die Herstelldaten für Stirnräder in eine Zeichnung einzufügen:

- 1. Menüpunkt neues Teil => Herstelldaten => aus gewählter Ansicht
- 2. Menüpunkt neues Teil => Herstelldaten => aus aktueller Berechnung

Beim Menüpunkt "aus aktueller Berechnung" werden, wenn bereits eine Zeichnung aktiv ist, die jeweiligen Herstelldaten eingefügt. Ist keine Zeichnung aktiv, kann die Funktion nicht genutzt werden.

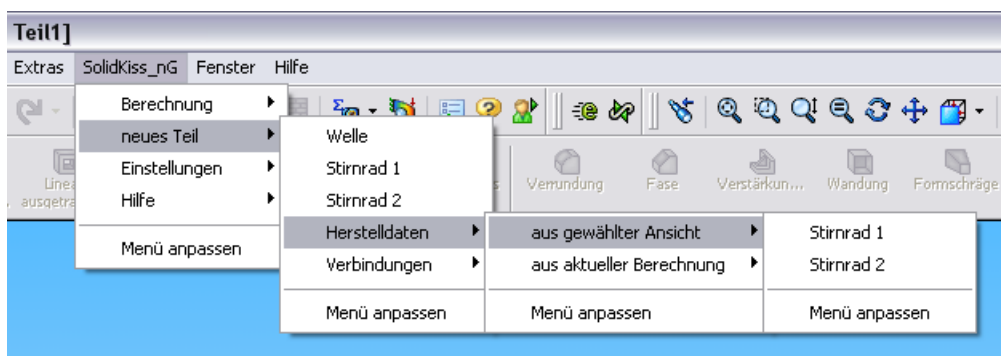

Da die Herstelldaten mit dem jeweiligen Bauteil abgespeichert werden, ist es möglich, nach erfolgter Zeichnungsableitung eines 3D-Zahnrades die passenden Herstelldaten über den Menüpunkt "aus gewählter Ansicht" einzufügen. Dabei werden die Herstelldaten aus dem zugehörigen 3D-Modell gelesen und auf die Zeichnung plaziert.

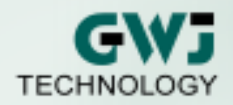

## Haben Sie Fragen, Wünsche oder Anregungen? Wir freuen uns auf Sie!

#### GWJ Technology GmbH Im Technologiepark Braunschweig Rebenring 33

#### D - 38106 Braunschweig

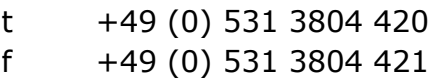

e info@gwj.de

Die neuesten Informationen zum eAssistant und zu SolidKiss\_nG erhalten Sie unter

#### www.eAssistant.de

Produktinformation:

Der "eAssistant" ist ein Produkt der GWJ Technology GmbH.